# **FusionSolar App – Anmeldung & wichtige Funktionen als Anlagenbesitzer**

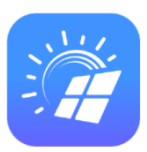

Die Anleitung bezieht sich auf folgende Wechselrichtertypen:

- **2-6KTL-L1**
- **3-10KTL-M1**
- **12-20KTL-M2**
- **30-50KTL-M3**

### Hinweise:

- Die **Huawei FusionSolar** App kann bei Android Geräten **nur** mittels **Huawei AppGallery** heruntergeladen werden.
- Die Huawei AppGallery muss mit Ihrem **Browser heruntergeladen** werden. Alternativ kann die App auch mit diesem **QR-Code** heruntergeladen werden:
- Beachten Sie, dass die Funktion **"Apps aus unbekannten Quellen"** bei Ihrem Android-Gerät **aktiviert** werden muss!
- Sollten Sie ein Apple Gerät besitzen, kann die FusionSolar App vom **AppStore heruntergeladen** werden.

# **1. Verbindung zum Wechselrichter herstellen:**

## 1.1 Verbindung zum Wechselrichter herstellen:

Stellen Sie sicher, dass der Wechselrichter **DC- sowie AC-Seitig versorgt** ist.

**(1)** Verbinden Sie ihr Telefon oder Tablet mit dem **Hotspot des Wechselrichters**. Öffnen Sie dazu die **WLAN-Einstellungen Ihres Geräts** und suchen Sie nach dem Netzwerk: **"SUN2000-XXXXXXXXXXXX"**

X stehen für die **Seriennummer** des Gerätes

Sollten mehrere **kaskadierte Wechselrichter** in Betrieb genommen werden, verbinden Sie sich bitte mit dem **Hotspot des Master-Wechselrichters**.

Der **Master** Wechselrichter ist jener Wechselrichter, welcher mit dem **Smart-Dongle** verbunden wird.

**(2)** Das **Passwort** des WLAN-Hotspots finden Sie auf

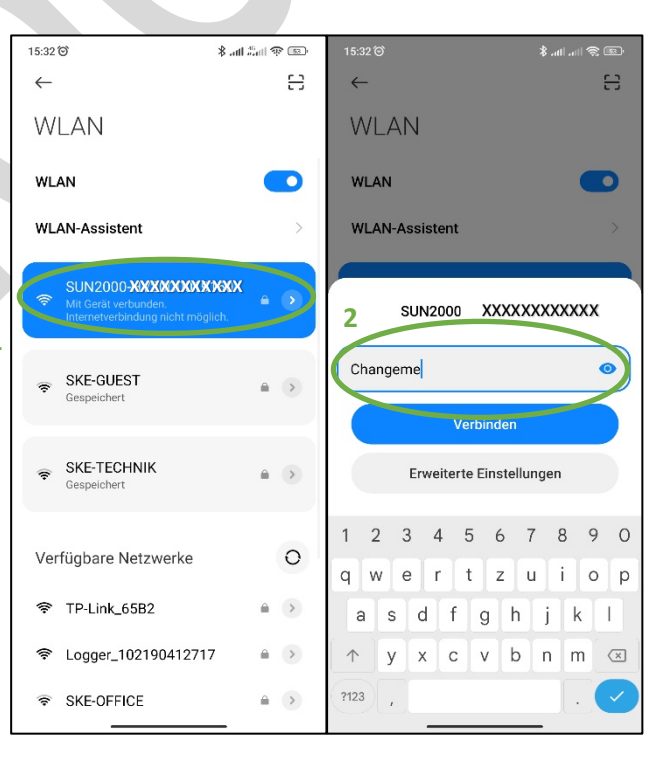

dem **Wechselrichter-Label**, welches normalerweise auf der **rechten Seite** des Wechselrichters zu finden ist. In unserem Fall lautet das Passwort "Changeme"

**1**

Sollte Sie ihr Gerät danach fragen, ob die **Verbindung zu dem Netzwerk getrennt** werden soll, **ignorieren** Sie dieses Fenster, bzw. stellen Sie sicher, dass ihr Gerät **weiterhin** mit dem **Hotspot** des Wechselrichters **verbunden** bleibt!

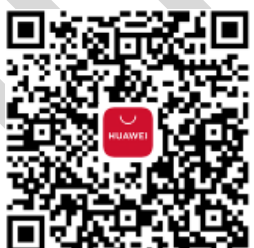

#### 1.2 Autorisierung am Gerät:

Bitte öffnen Sie nun Ihre FusionSolar App.

Normalerweise sollten Sie mit Ihrem **Mobilgerät nun offline** sein.

Sollten Sie das Anmeldefenster sehen, **melden Sie sich bitte nicht an**!

**(1)** Drücken Sie auf die **drei Punkte** auf der oberen rechten Ecke des Bildschirmes.

**(2)** Nun drücken Sie auf "Inbetriebnahme des **Geräts"**.

Dieses Feld ist nur sichtbar, sofern Sie mit dem **Hotspot des Wechselrichters** verbunden sind.

Sollte der Menüpunkt fehlen, überprüfen Sie bitte nochmals ob Sie **Schritt 1 ordnungsgemäß** durchgeführt haben.

Sollte der Menüpunkt dennoch nicht erscheinen, **deaktivieren** Sie bitte Ihre **Mobilen Daten.**

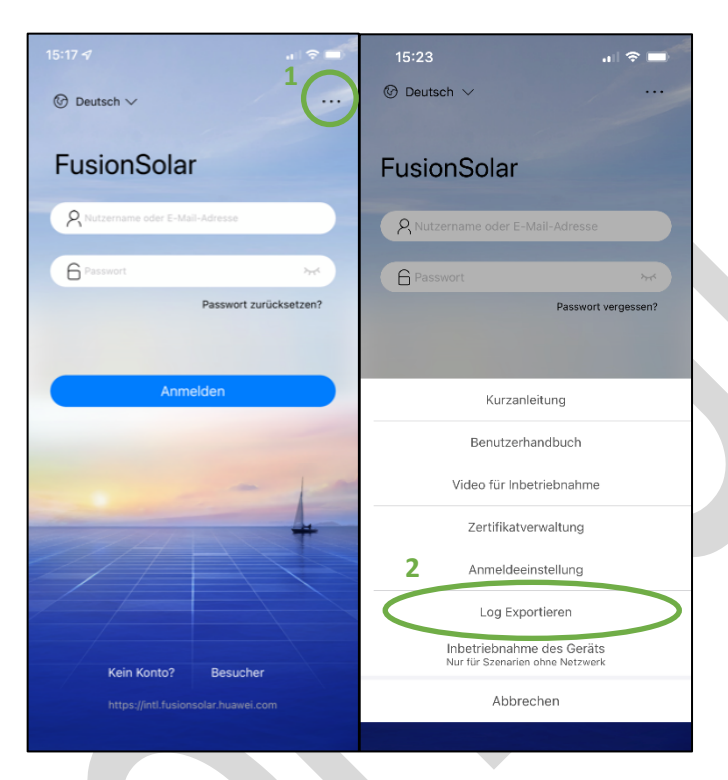

**Sollten Sie nach dem Öffnen der App nicht diesen Bildschirm, sondern den Startbildschirm der FusionSolar**  App sehen, kann alternativ auch unten rechts auf "Ich" gedrückt werden.

Hier finden Sie ebenfalls den Menüpunkt "Inbetriebnahme des Geräts".

**(3)** Im anschließenden Fenster drücken Sie bitte auf das Feld "Verbinden" Nun sollte sich die **Kamera-App** aktivieren. Es kann sein, dass die App Sie nun um **Berechtigungen** dazu bittet. Die Berechtigungen bitte **Zulassen**.

**(4)** Bitte scannen Sie den **QR-Code** des Wechselrichters, welcher sich auf der **rechten Seite** befindet.

Sobald ein **blauer rotierender Kreis** sichtbar ist, sollte der QR Code **erfolgreich gescannt** worden sein.

Sollte der **QR Code** auf der rechten Seite des Wechselrichters **nicht gut zugänglich** sein, befindet sich im **Lieferumfang ein zweites Label**, das ebenfalls gescannt werden kann.

Sie gelangen nun in den Anmeldebildschirm des Wechselrichters.

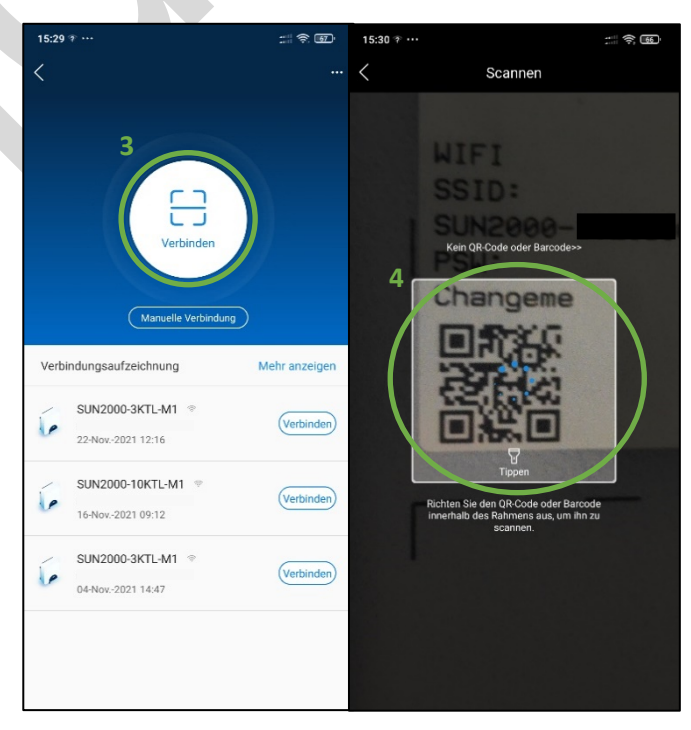

#### 1.3 Anmeldung als Benutzer:

**(1)** Stellen Sie sicher, dass im oberen Feld **"Benutzer"** ausgewählt ist.

**(2)** Unterhalb befinden sich nun **zwei leere Felder**. Dies bedeutet, dass Sie **selbst** ein **Passwort vergeben** können.

Bitte befüllen Sie beide Felder, damit ein Passwort vergeben werden kann.

**(3) Schließen Sie die Tastatur** des Gerätes und drücken Sie anschließend auf "Anmelden".

Sobald Sie sich erfolgreich angemeldet haben, werden Sie mit einem Startbildschirm begrüßt wo sofort Ihre momentanen Produktionsdaten sichtbar sind.

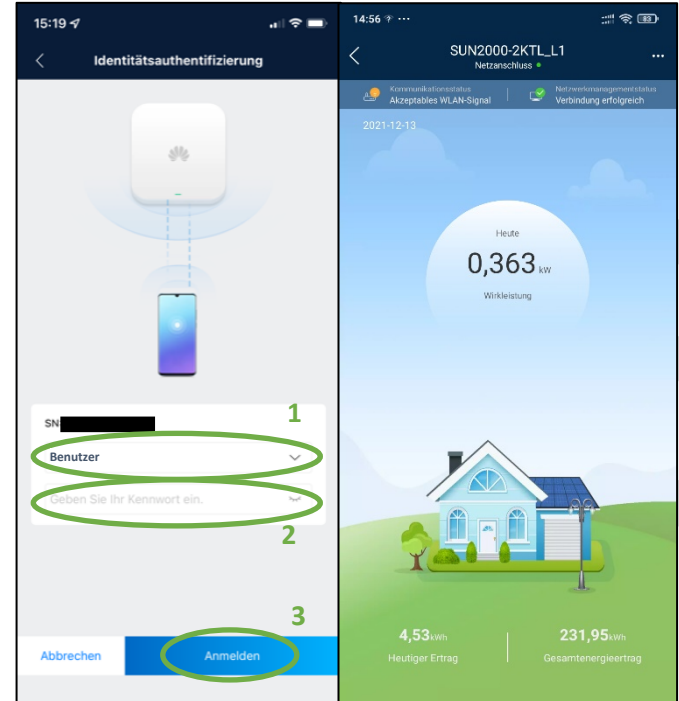

# **2. Wichtige Funktionen:**

2.1 Modem- bzw. Router-Einstellungen ändern:

**(1)** Bitte drücken Sie hierzu auf die **drei Punkte** in der **oberen rechten Ecke** des Bildschirmes.

**(2)** Im daraufhin erscheinenden Menü drücken Sie bitte auf "Einstellungen".

**(3)** Um nun Ihre **Router- bzw. Modemeinstellungen** am Wechselrichter einstellen zu können, drücken Sie bitte auf **"Einstellungen des mit dem Wechselrichter verbundenen Routers".**

Hier können Sie nun unter dem Reiter "W-LAN **Verbindung"** Ihr **Modem** bzw. Ihren **Router** neu mit dem Wechselrichter **verbinden.**

Sofern die **Internetanbindung** mittels **Netzwerkkabel** erfolgt, muss bitte zum Reiter **"FE-Verbindung"** gewechselt werden.

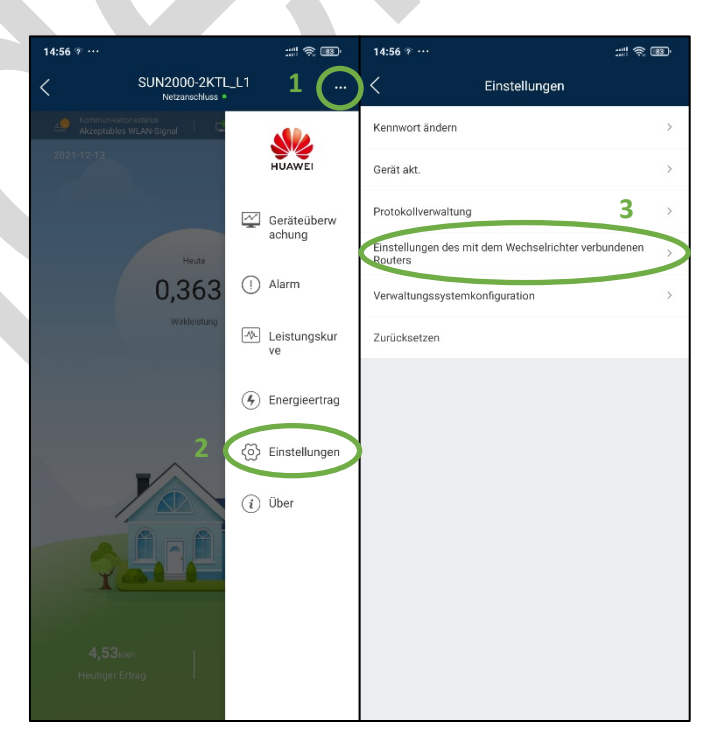

#### 2.2 Protokolle für Installateur herunterladen:

Unter den **Einstellungen** finden Sie die Funktion **"Protokollverwaltung".**

Sofern der Installateur diese Protokolldaten benötigt, können diese heruntergeladen werden.

**(1)** Drücken Sie hierzu im nächsten Bildschirm auf **"Alle auswählen"**, damit die Protokolle aller angeschlossenen Geräte heruntergeladen werden können.

**(2)** Drücken sie bitte anschließend auf **"Herunterladen".**

**(3)** Sobald der Download abgeschlossen ist, drücken Sie bitte auf "Freigeben" und **"Bestätigen".**

**Wählen** Sie nun die **App** aus, mit der die Datei geschickt werden soll. Wir empfehlen hier eine **Mail-App** zu verwenden.

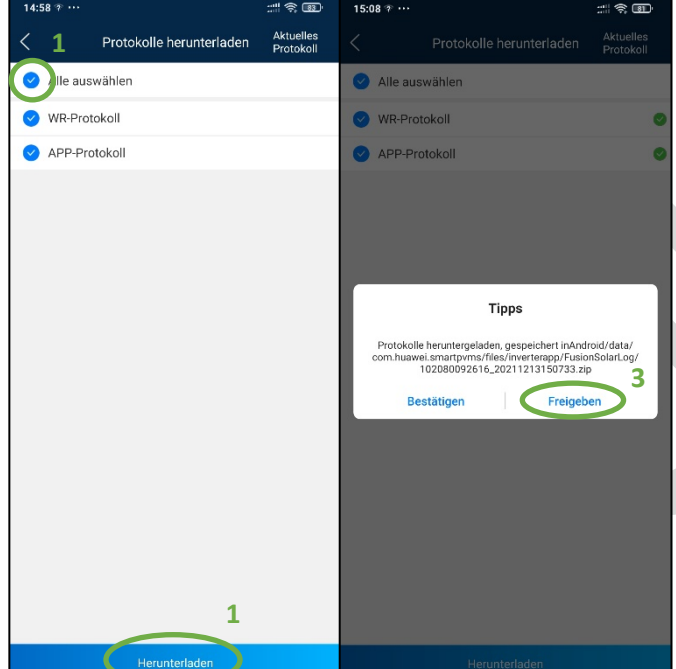

Die **zuletzt heruntergeladenen Protokolle** finden Sie unter **"Aktuelles Protokoll"**, welches auf der **oberen rechten Ecke** des Bildschirmes gefunden werden kann.